### 國立公共資訊圖書館

## 數位借閱證服務暨數位資源使用說明

- 壹、數位借閱證服務
	- 一、 服務簡介
		- (一) 申辦對象:尚未辦理國立公共資訊圖書館(以下簡稱國資圖)借閱證之中 華民國國民。
		- (二) 特點:核發無實體型式借閱證,可使用「公共圖書館數位資源入口網(網 址 [ers.nlpi.edu.tw\)](http://ers.nlpi.edu.tw/)」之數位資源。如欲借閱實體館藏,請攜帶身分證, 至國資圖總館、黎明分館或中興分館辦證櫃檯領取實體證。
		- (三) 相關辦證問題,請洽詢專線:04-2262-5100 轉 1111 辦證處。

### 二、 數位借閱證申請辦法

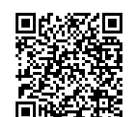

- (一) 集體辦證對象:學校或機關團體
	- 1. 申請方式:
		- (1) 指定專人負責,檢齊「集體辦理國立公共資訊圖書館數位借閱證集體 辦理申請單」及「個人資料授權同意聲明書」函送本館申請。
		- (2) 公文核准後,申請單位依「讀者資料檔 Excel 檔 , 格式完整提供申請 者正確個人資料,建置完成後將檔案 E-mail 至 [ecard@nlpi.edu.tw](mailto:ecard@nlpi.edu.tw)。
		- (3) 本館收到資料辦理完成後,將以電子郵件回覆聯絡人,並請聯絡人轉 知各申請人,憑帳號(身分證字號)及密碼(預設為生日月日 4 碼) 即可使用公共圖書館數位資源入口網之數位資源,並請轉知申請人遵 守國資圖數位借閱證使用相關規範。
	- 2. 注意事項:詳細申請辦法請至本館網頁查詢:國資圖首頁>讀者服務>借 閱證申請>集體辦證(網址 [https://tinyurl.com/y7al4qtm\)](https://tinyurl.com/y7al4qtm)。

(二) 網路辦證對象:個人

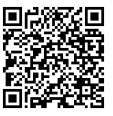

- 1. 申請方式:直接透過網路申請。
- 2. 注意事項:
- (1) 詳細申請辦法請至本館網頁查詢:國資圖首頁>讀者服務>借閱證申請> 網路辦證(網址 [https://tinyurl.com/y7gdpfvo\)](https://tinyurl.com/y7gdpfvo)。
- (2) 網路申辦後,可選擇以下方式確認身分。本館受理並核准後將以 E-mail 回覆申辦結果。 A.郵寄身分證影本至「402 臺中市南區五權南路 100 號」。

B.利用電子郵件傳送身分證正反面影像檔至 [ecard@nlpi.edu.tw](mailto:ecard@nlpi.edu.tw)。

- (3) 居住海外之中華民國國民申請數位借閱證時,如無身分證影本,可利用 郵寄或電子郵件提供個人身分證字號、中文名字暨中華民國護照影本或 影像檔 E-mail 至 [ecard@nlpi.edu.tw](mailto:ecard@nlpi.edu.tw),以利身分之確認。
- (三) 本館數位借閱證限本人使用,不得轉借、讓與或以其他方式由第三人使 用,違者自負一切法律責任。

### 貳、 數位資源使用方式說明

- 電子資料庫:接獲數位借閱證核准資訊後,即可使用本館「公共圖書館數 位資源入口網」之資源(網址 [ers.nlpi.edu.tw\)](http://ers.nlpi.edu.tw/)。
- 二、 電子書服務平台:以本館或全國任一公共圖書館讀者身分加入會員後即可 使用(網址 [ebook.nlpi.edu.tw\)](https://ebook.nlpi.edu.tw/)。
- 三、 洽詢專線:04-2262-5100 轉 123。

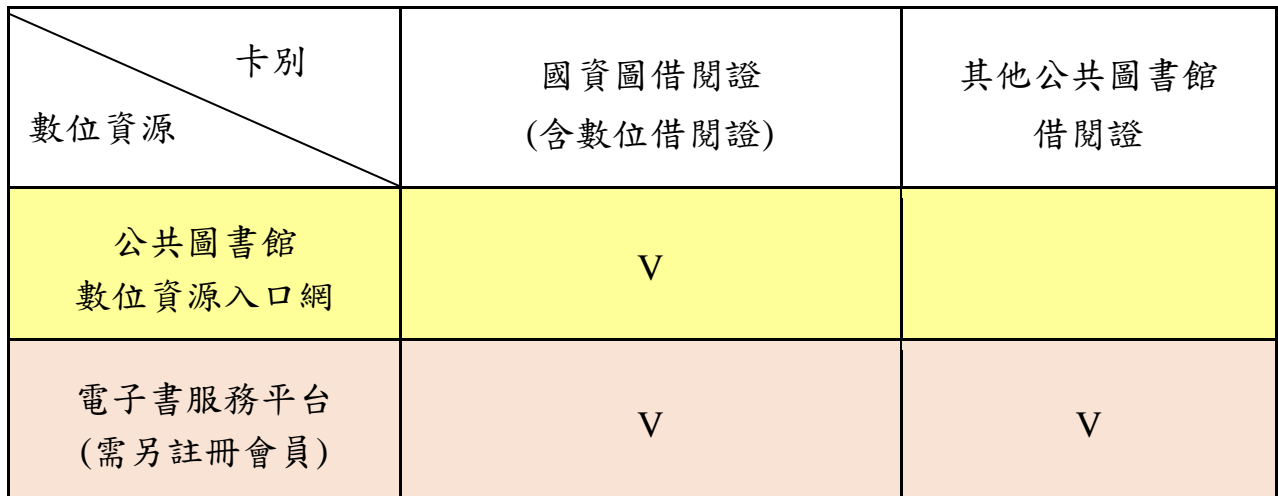

### 參、電子資料庫使用說明

- 一、 連線路徑:國立公共資訊圖書館首頁 > 數位資源 > 公共圖書館數位資源 入口網(網址 [ers.nlpi.edu.tw](http://ers.nlpi.edu.tw/) )。
- 二、 公共圖書館數位資源入口網使用說明
- 選擇(1)直接輸入資料庫名稱查詢 或(2)依「主題類型瀏覽」
- ▶ 如點選依「主題類型瀏覽」後,再點 選欲使用之資料庫,如:兒童繪本→ 圓夢繪本資料庫

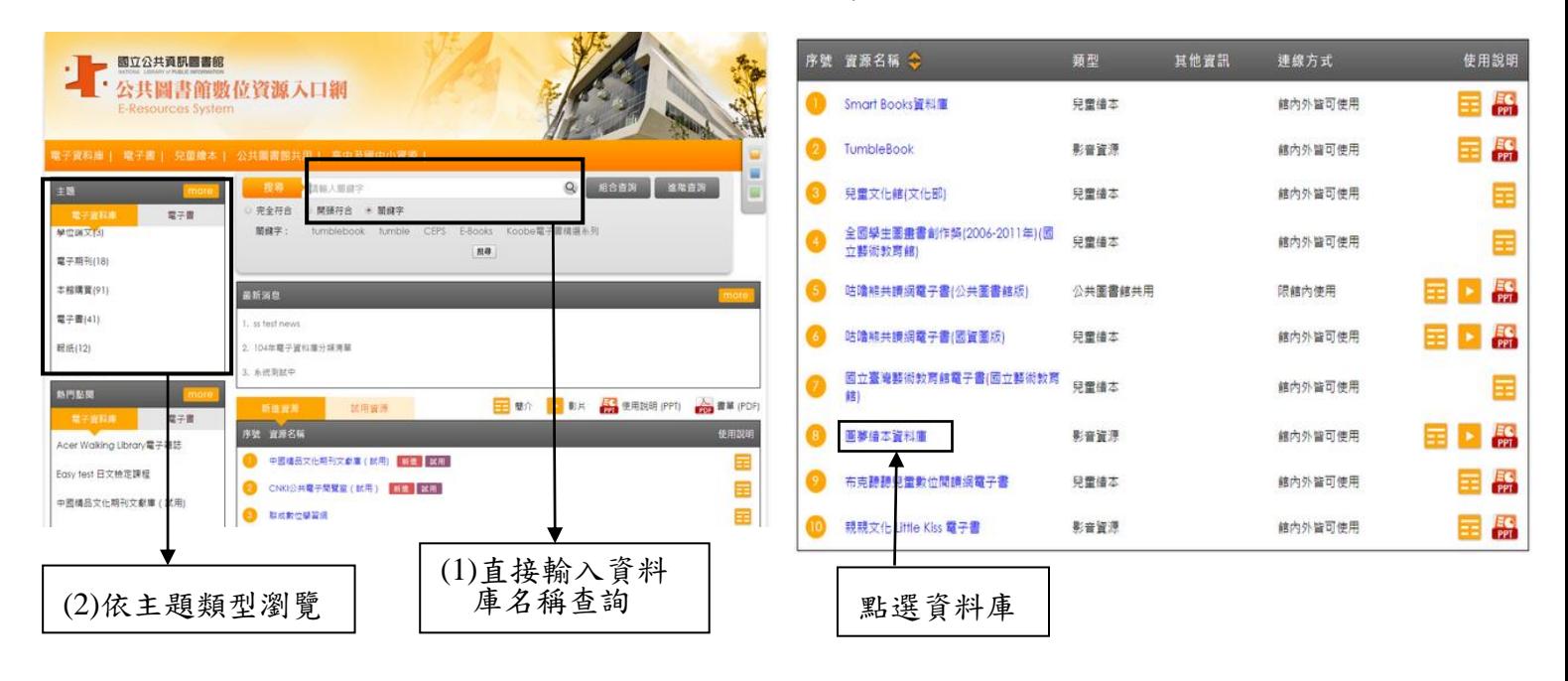

二、使用者登入

帳號:身分證字號

▶預設為生日之月日,共4碼

### 成功登入後即可使用

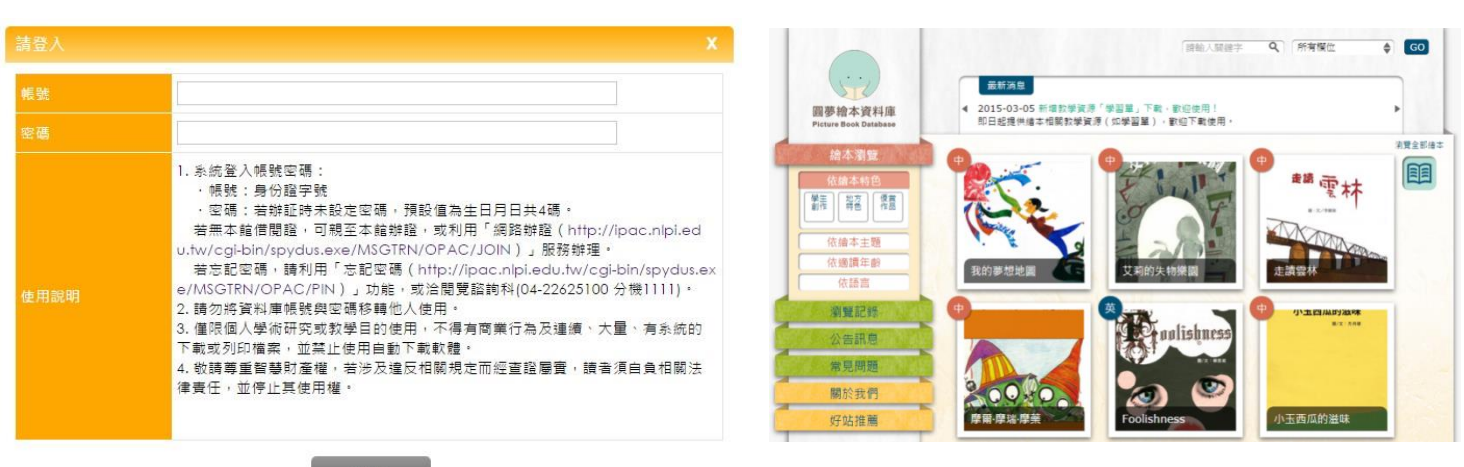

- 三、授權連線使用範圍說明:
	- 館內外皆可使用:可直接於館內使用,或可於館外通過合法使用者認證程序 後使用。
	- 限館內使用:必須至國立公共資訊圖書館館內才可使用。
- 四、各資料庫詳細介紹及操作說明:
	- 請參閱「資料庫簡介」。
	- 提供資料庫使用說明(PPT 檔)及動態語音使用說明(連結至 YouTube),歡 迎下載轉製教學,並請標明出處。

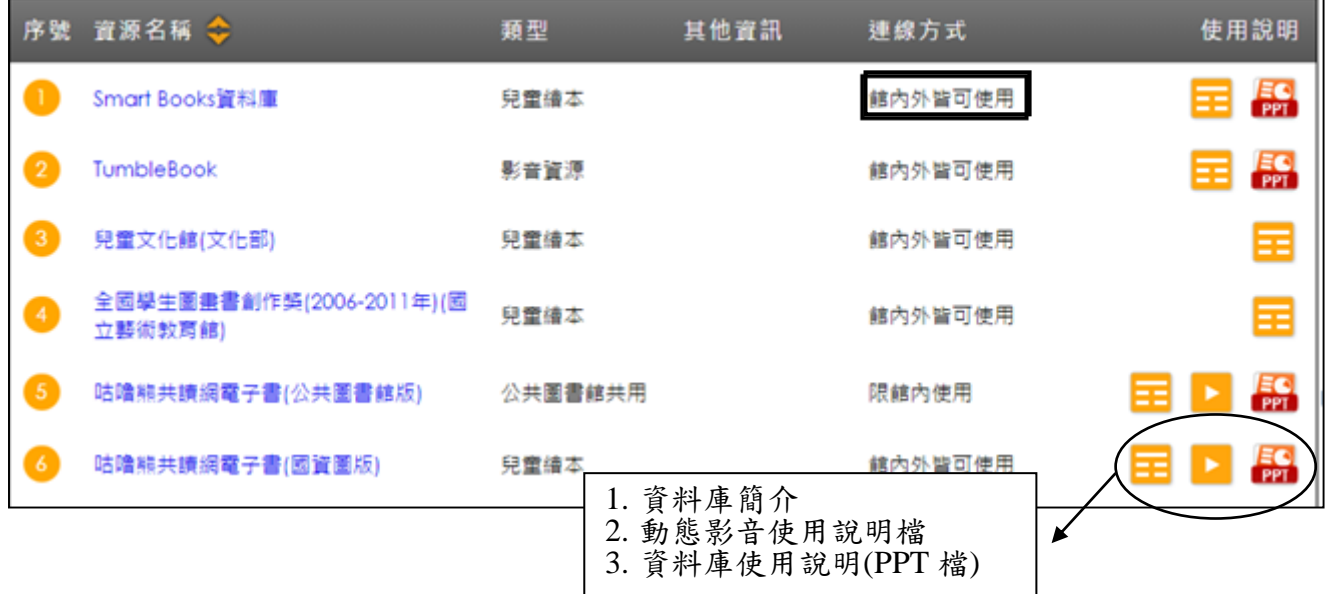

#### 肆、電子書服務平台使用說明

- 一、連線路徑:國立公共資訊圖書館首頁 > 數位資源 > 電子書服務平台(網址 [ebook.nlpi.edu.tw\)](https://ebook.nlpi.edu.tw/)。
	- 全國公共圖書館讀者加入會員後,免費借閱。
	- 收錄範圍遍及各大出版社,包[括親子教養、](http://ebook.nlpi.edu.tw/search.topicbook?isTb=35#resultdata?isTb=35)語文學習、投資理財、休閒生活、 兒童及青少年文學、史地旅遊及食譜等各類熱門主題,以及[潘懷宗、](https://ebook.nlpi.edu.tw/search#resultdata?search_input=%E6%BD%98%E6%87%B7%E5%AE%97&search_field=PN&searchtype=0)洪蘭、 [蔡詩萍、](https://ebook.nlpi.edu.tw/search#resultdata?search_input=%E8%94%A1%E8%A9%A9%E8%90%8D&search_field=PN&searchtype=0)賴馬、王文華、吳若權[、王政忠、](https://ebook.nlpi.edu.tw/search#resultdata?search_input=%E7%8E%8B%E6%94%BF%E5%BF%A0&search_field=PN&searchtype=0)[劉軒、](https://ebook.nlpi.edu.tw/search#resultdata?search_input=%E5%8A%89%E8%BB%92&search_field=PN&searchtype=0)[吳寶春、](https://ebook.nlpi.edu.tw/search#resultdata?search_input=%E5%90%B3%E5%AF%B6%E6%98%A5&search_field=PN&searchtype=0)[吳淡如、](https://ebook.nlpi.edu.tw/search#resultdata?search_input=%E5%90%B3%E6%B7%A1%E5%A6%82&search_field=PN&searchtype=0)苦苓、 賴世雄等知名作家著作,與哆啦 A 夢、名偵探柯南等受歡迎之圖文漫畫。。

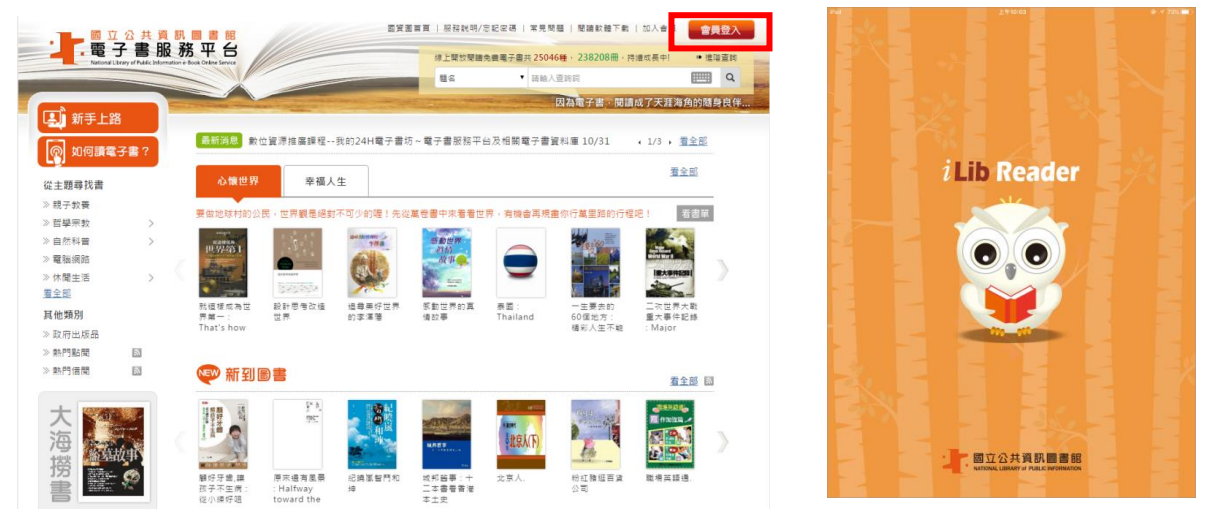

二、如何成為會員(持國內任一所公共圖書館借閱證)

1.選擇註冊館別

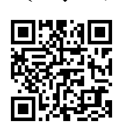

◆請以您在國內任一公共圖書館之有效借閱證進行註冊,先選擇「圖書館所在區 域」,由下拉式選單選擇您的「借閱證所屬館別」,再輸入該公共圖書館借閱 證正確的證號密碼。

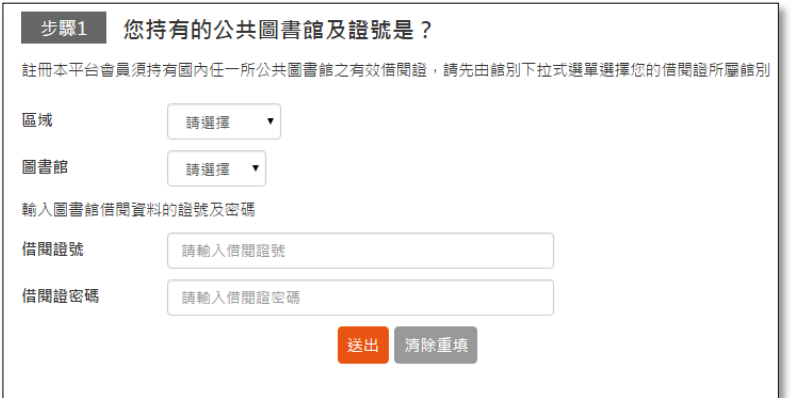

◆如出現註冊失敗訊息,請向原辦證之圖書館確認您的證號密碼是否正確。

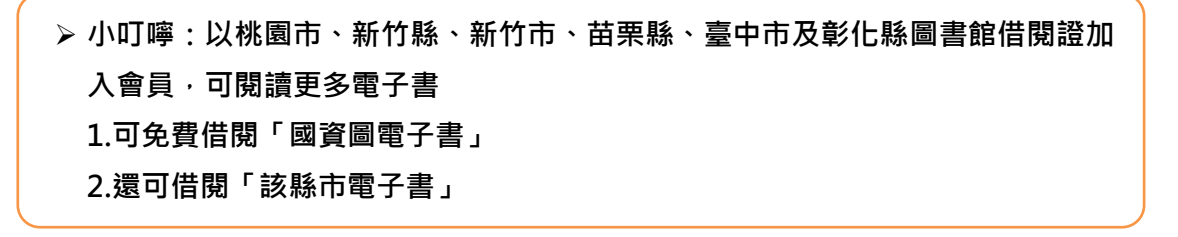

2. 填寫個人資料

3.填寫完畢,並勾選已閱讀「本平台服務條 款及隱私權政策」,再點選「確定註冊」

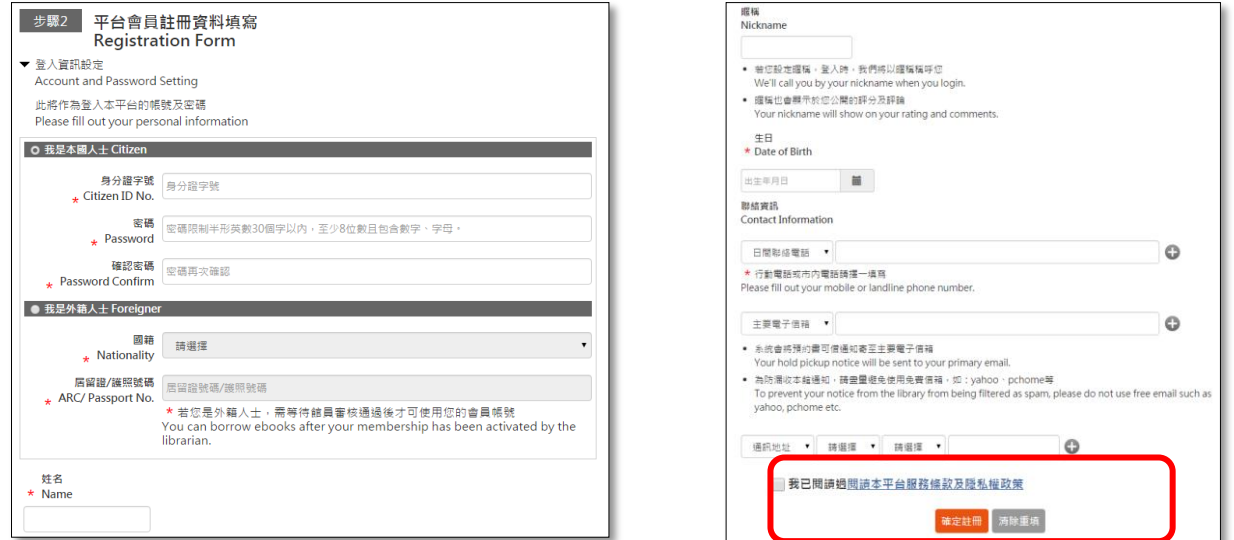

## 恭喜您成為本平台會員!請以**"**會員**"**身分登入,開始閱讀

帳號:身分證字號

密碼:步驟 2 時設定的密碼

### 三、首頁功能簡介

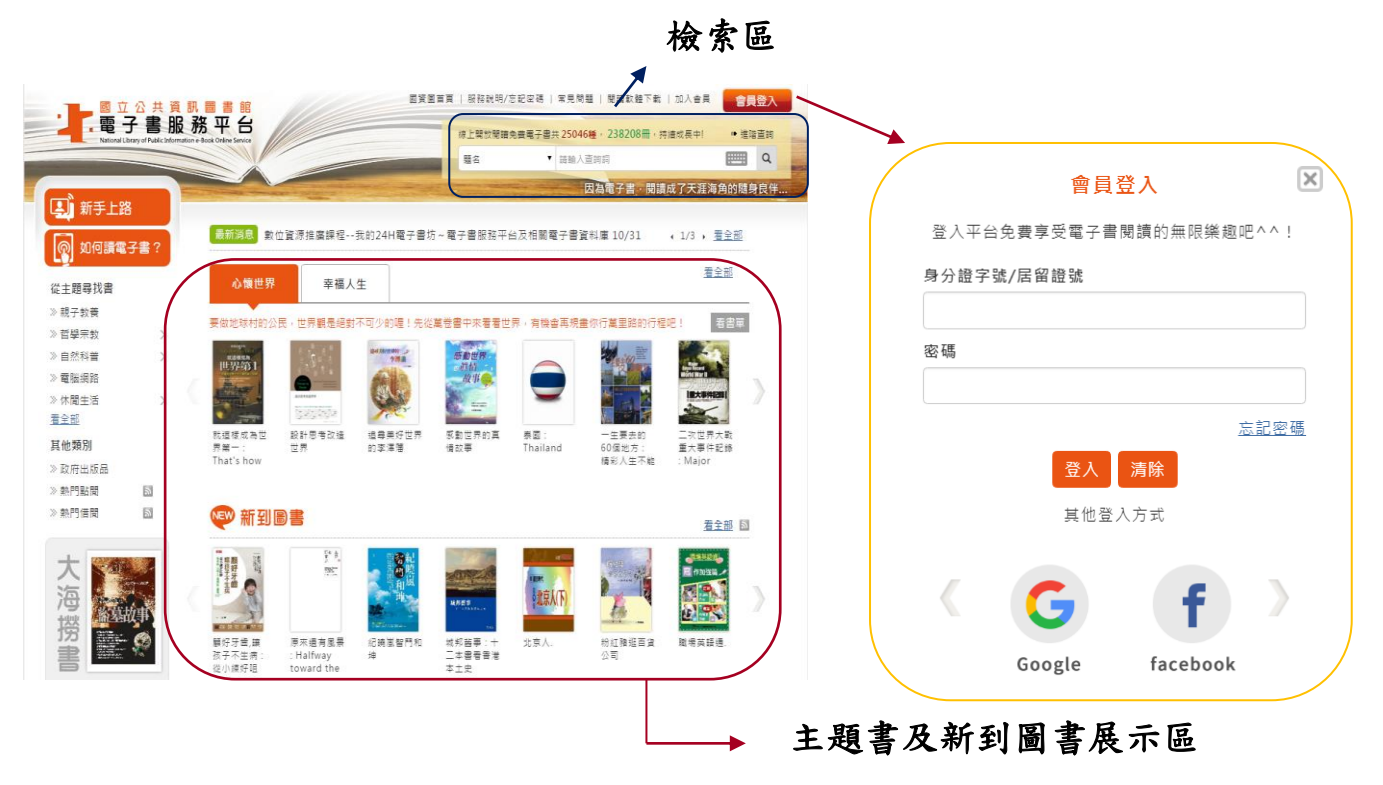

四、借閱規則

借閱冊數/天數:8 冊/14 天。到期後系統將自動歸還,您亦可自行提早歸還。 ▶續借:1次、借期14天,自續借日起算。

預約冊數/保留天數:4 冊/7 天。

電子書全部被外借時可線上預約,預約書可取時,系統會自動發信通知。

五、個人書房

提供閱讀已借閱之電子書、取預約書、查詢借閱及預約紀錄、帳號綁定、新增 論冊館、修改個人資料、查詢收藏紀錄等服務功能。

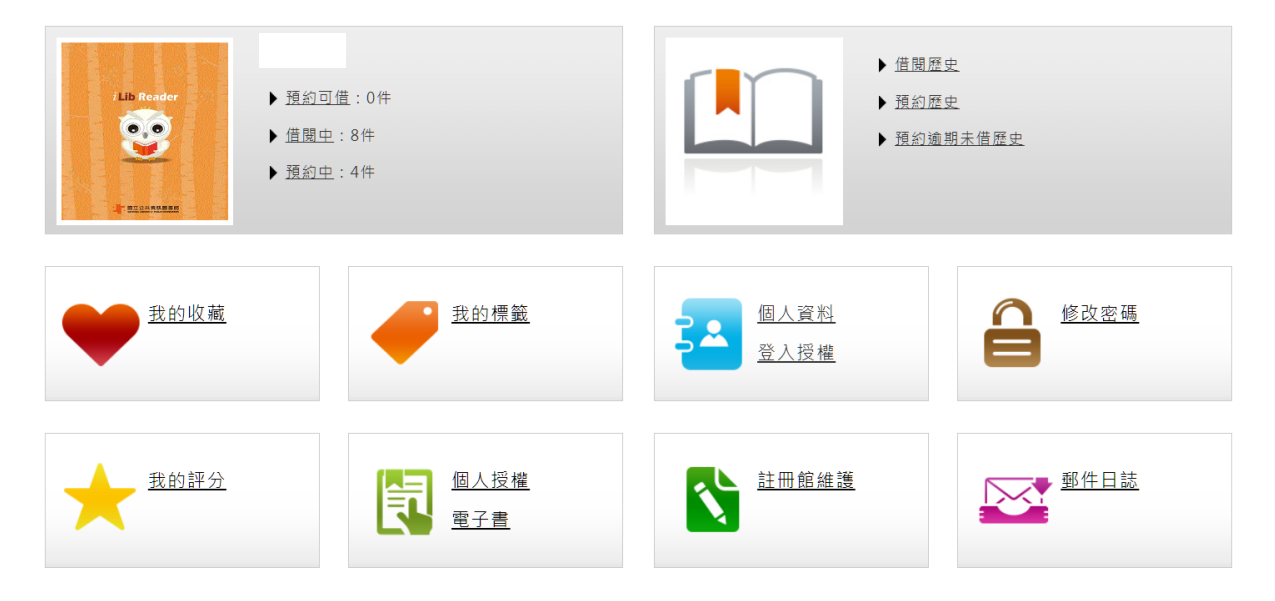

### 六、閱讀電子書的方式

## 電腦–線上閱讀

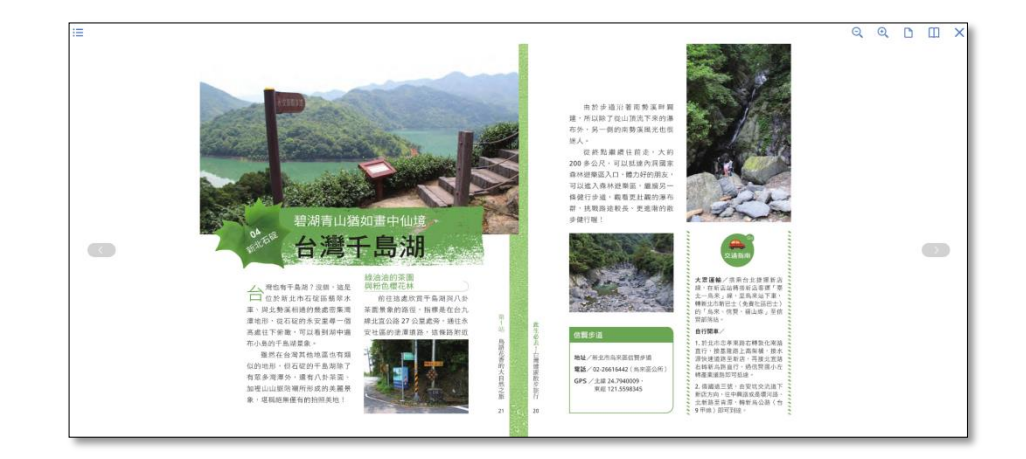

# 行動裝置閱讀**–**安裝閱讀軟體「**iLib Reader**」

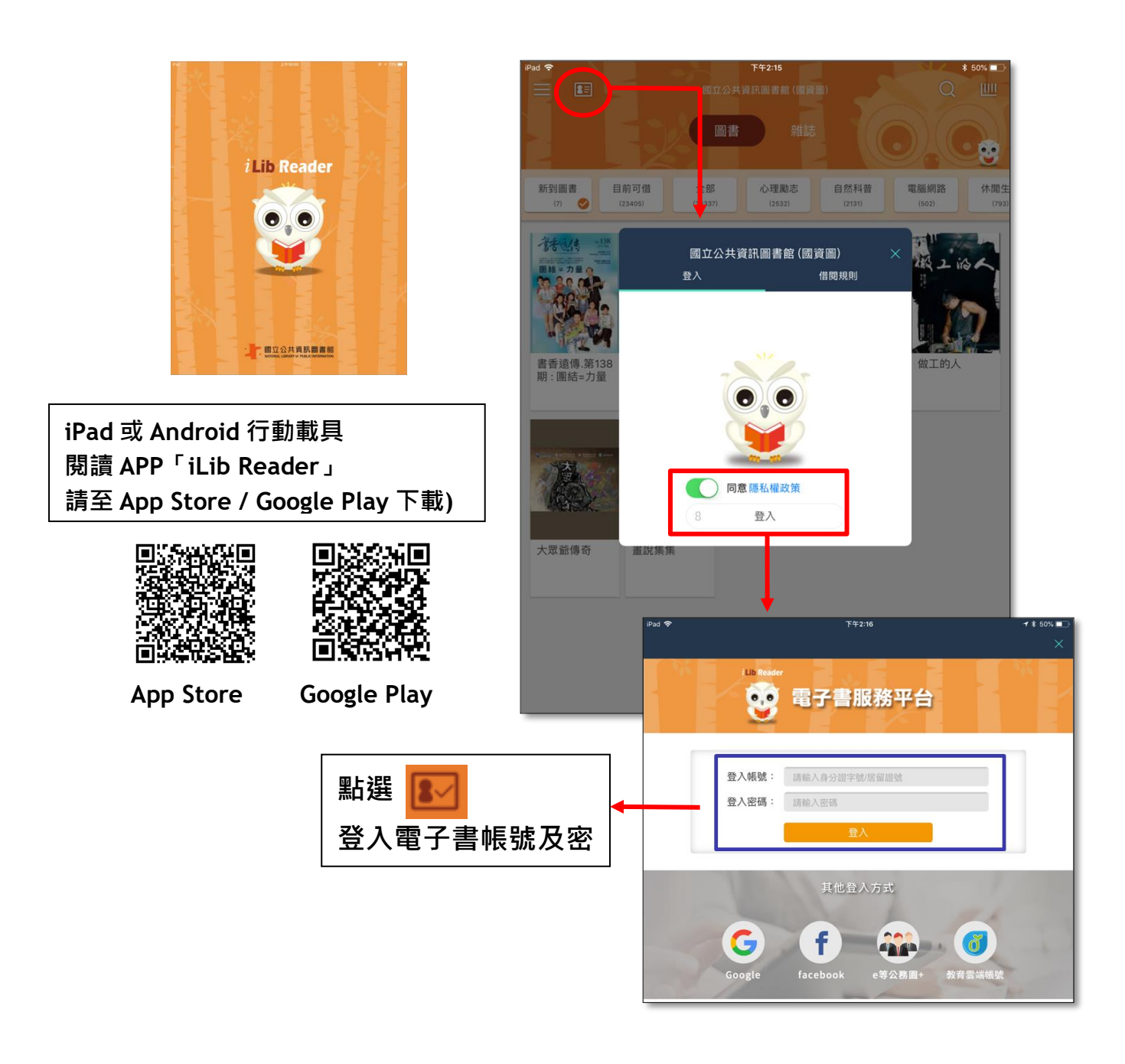